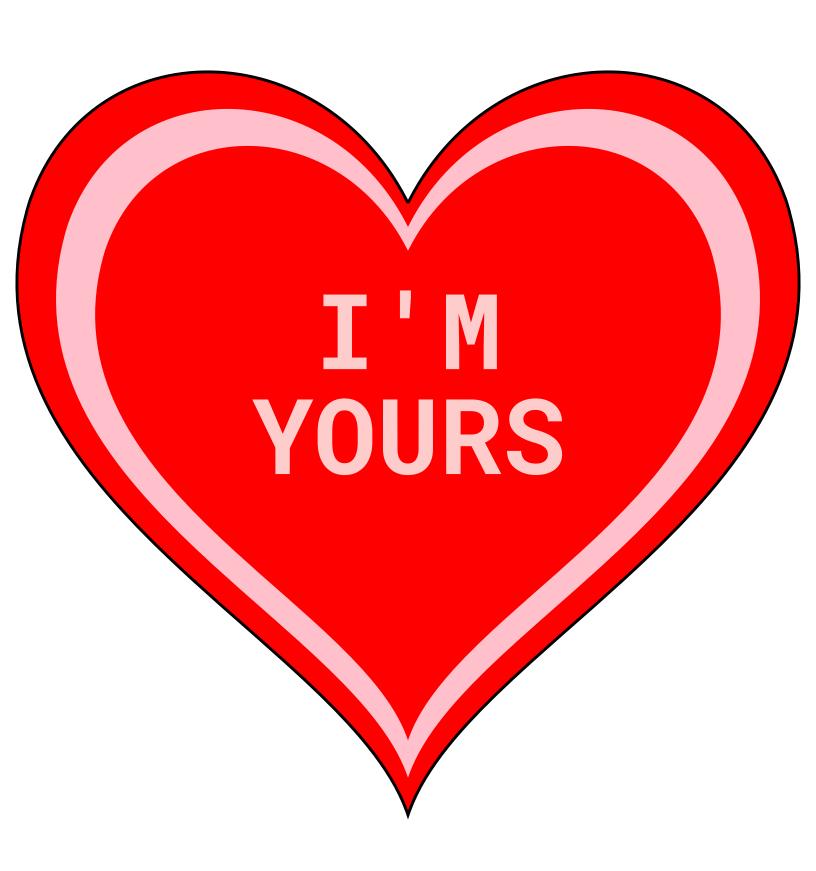

- 1. Start by copying the 280 by 280 grid from the lessons page
   http://steamcoded.org/lessons/grid280x280.svg.txt
   Save the file as BeatingHearts.svg and open the file in a browser.
   Keep both applications open.
- 2. Create a <path> element defining a Cubic Bézier Curve starting at (140,58) and
  ending at (270,58) with control points at (170,-2) and (250,-2)
  The path element should look like:
   <path d="M140,58C170,-2,250,-2,270,58" style="fill:red;stroke:black;" />
- 3. Define another Cubic Bézier Curve by appending to 'd' attribute of the path element of step 2. The starting point is where the curve from step 2 ended (270,58). This curve will have control points at (300,158) and (160,208) and end at (140,268) Append to the d attribute of the path in step 2 "C300,158,160,208,140,268"
- 4. Define another Cubic Bézier Curve by appending to 'd' attribute of the path element of step 3. The starting point is where the curve from step 3 ended (140,268).

  This curve will have control points at (120,208) and (-20,158) and end at (10,58)

  Append to the d attribute of the path from step 3 "C120,208,-20,158,10,58"
- 4. Define another Cubic Bézier Curve by appending to 'd' attribute of the path element of step 4. The starting point is where the curve from step 4 ended (10,58). This curve will have control points at (30,-2) and (110,-2) and end at (140,58) Append to the d attribute of the path in step 2 "C30,-2,110,-2,140,58"
- 5. Create a <symbol> for the heart shape in a <defs> element. Give the symbol id="heart" and move the path element to be a child of the <symbol> element. Then remove the style attribute on the path element. The code should be below the <desc> element and look like: <defs>

- 6. Create a <use> element where the <path> element was before moving it. Give the <use> element these attributes: xlink:href="#heart" style="fill:red;stroke:black;"
- 7. On the next line, create a group <g> element with attribute: transform="scale(1)". Remember the closing </g>
- 8. Create another group <g> element as a child of the group from step 7 and give it attribute: transform="translate(0,0)" Remember to indent child elements and don't forget the closing </g> tag.
- 9. Add a <use> element as a child of the group element of step 8 with attributes: xlink:href="#heart" transform="translate(14,14) scale(0.9)" style="fill:pink;"
- 10. Add another <use> element as a child of the group element of step 8 with attributes: xlink:href="#heart" transform="translate(28,28) scale(0.8)" style="fill:red;"

## Animate the Hearts

- 11. Add an <animateTransform> element to the group from step 7, outside the group of step 8
   to scale the size of the heart from 100% to 90% in 0.8 seconds by adding attributes:
   attributeName="transform" type="scale" from="1" to="0.9"
   dur="0.8s" repeatCount="indefinite"
- 12. Add an <animateTransform> element to the group from step 8 to move (translate) the
   scaled heart from (0,0) to (14,14) in 0.8 seconds by adding attributes:
   attributeName="transform" type="translate" from="0 0" to="14 14"
   dur="0.8s" repeatCount="indefinite"
   Note: 10% of 280 = 28, to keep it centered, move left and down by 1/2 of 28 or 14 pixels.

```
13. Add a <style> element (below the <defs> element) as shown:
    <style type="text/css"><![CDATA[</pre>
      @import 'https://fonts.googleapis.com/css?family=Roboto+Mono:700';
     .message {font-family:'Roboto Mono', Arial, sans-serif; font-size:36px; font-weight:700;}
     .message {fill:#fcc;stroke:none;stroke-width:1px;text-anchor:middle;}
     .show {visibility:visible;}
     .hide {visibility:hidden;}
     .m1 {visibility:visible;}
     .m2 {visibility:hidden;}
     .m3 {visibility:hidden;}
    ]]>
    </style>
14. Outside the group created in step 7, add a group <g> element with attributes:
    transform="translate(140,115)" class="message". And remember the closing </g> tag
15. Add a group <g> element as a child of the group in step 14 with attribute: class="m1"
16. Add a <text> element as a child of the group in step 15 with text I'M, as shown
    <text>I'M</text>
17. Add another <text> element as a child of the group in step 15 with text YOURS, as shown
    <text y="36">YOURS</text>
18. Copy code from steps 15-17, and paste on the next line, then change the class from m1 to m2
    and the text from I'M to BE and YOURS to MINE
19. Paste the code again on the next line, then change the class from m1 to m3
    and the text from I'M to LOVE and YOURS to YOU
20. Add an <animate> element to the group with class="m1" as shown:
    <animate attributeName="class" values="show;hide;hide;" dur="2.4s" repeatCount="indefinite" />
21. Add an <animate> element to the group with class="m2" as shown:
    <animate attributeName="class" values="hide;show;hide;" dur="2.4s" repeatCount="indefinite" />
22. Add an <animate> element to the group with class="m3" as shown:
    <animate attributeName="class" values="hide; hide; show; " dur="2.4s" repeatCount="indefinite" />
    When complete, change the style attribute of the first <g> element
```

Then change the style style attribute of the second element from "opacity:0.5" to "opacity:1"

from "display:initial" to "display:none" which hides the grid.